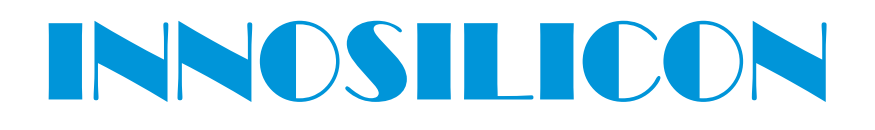

## **T2T-32T BTC** USER MANUAL

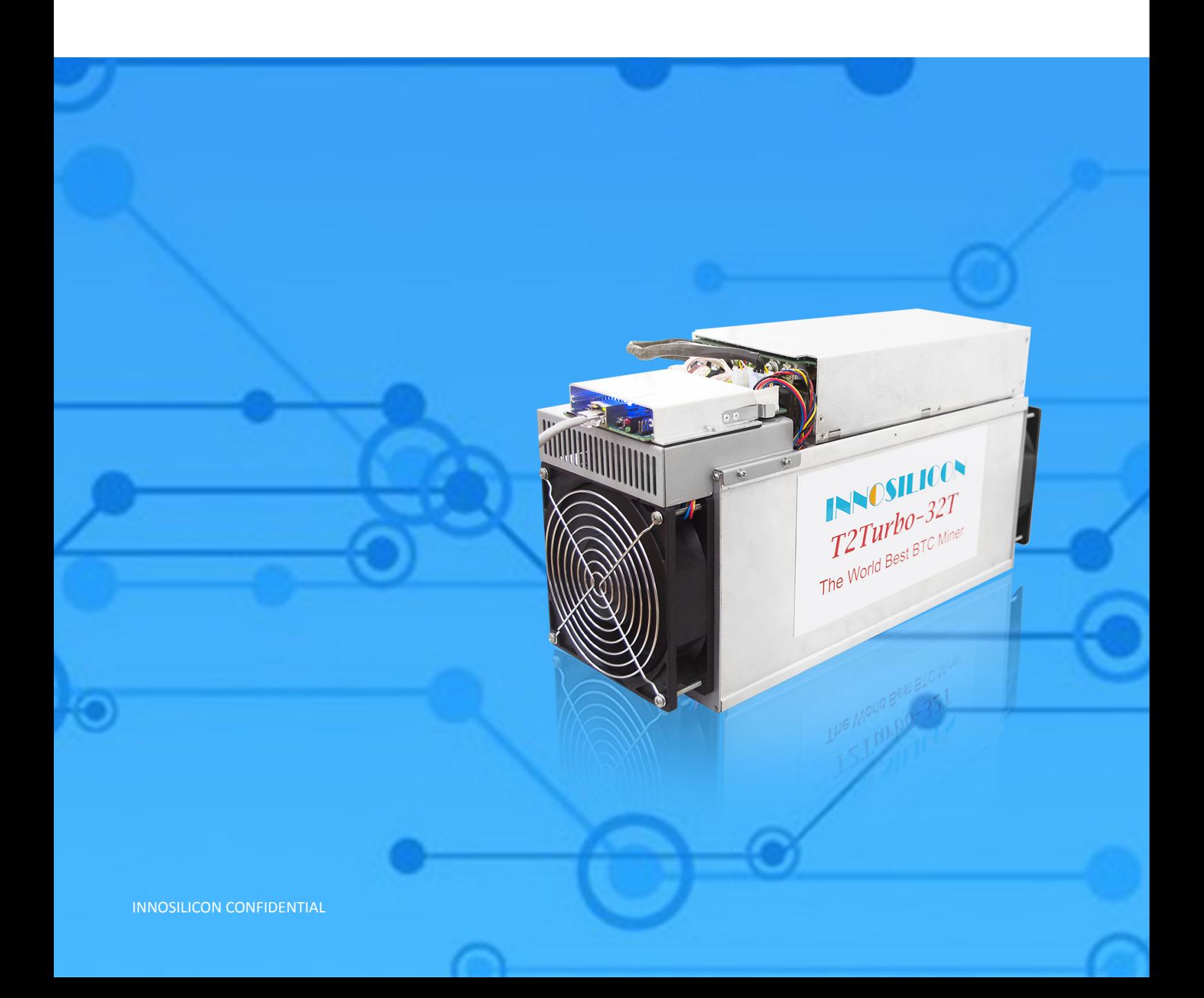

## Table of Contents

![](_page_1_Picture_83.jpeg)

### 1. OVERVIEW

![](_page_2_Picture_52.jpeg)

## 2. ASSEMBLE THE MINER

## 2.1 CHECK THE MINER BEFORE POWER ON

- **·** Check the warranty sticker is well or not, especially the hashboards PSU port side. If the warranty sticker is damaged when you received the miner, please contact our After-sales.
- **·** Before you power on the miner, shake the miner softly, if you can hear the sound of metal banging on metal, please contact our After-sales.
- **·** Check if the fan work well, if you find the fans broken please contact our After-sales.
- **·** The cable connection should be same as it arrived.

![](_page_3_Picture_7.jpeg)

## 2.2 CONNECT THE PSU

Connect the miner and the router by the Ethernet cable, then the miner can start to run after power on the miner.

![](_page_4_Picture_3.jpeg)

![](_page_4_Picture_4.jpeg)

#### 1. IP SET button:

Press it 1—4 seconds, it will (1) show the IP of the miner in the "Set IP" tool; (2) change the miner to Static IP mode and modify the IP to the IP range you set in the "Set IP" tool

Press it 4—15 seconds, the miner will become to DHCP and the settings of the miner should be restore to default.

Press it more than 20 seconds to switch the Dynamic (Static) IP to Static (Dynamic)

- 2. RESET button: Your miner will restart if you press it..
- 3. Fault led: light means the network connection is bad
- 4. Normal led: Solid means Static IP mode;Blinking means DHCP mode(DHCP)

## 3. OPERATE THE MINER

#### 3.1 ENTER THE MINER CONSOLE

DHCP is the default IP mode of the miner, find the IP via the router or the IP scanner. Enter the IP of the miner on the browser and press the Enter button. Chrome is the suggested browser. (Please try with dragonadmin If the password admin is invalid)

![](_page_5_Picture_71.jpeg)

#### 3.2 SET UP THE POOL

![](_page_5_Picture_72.jpeg)

- 
- 3 f2pool: stratum+tcp://btc-65536.f2pool.com:3333

![](_page_5_Picture_73.jpeg)

## 3.3 CHECK THE HASHRATE OF THE MINER

After set up the pool, the miner will mine for you.

 $\times \sqrt{ }$ 8 | le | 히 | 33 ← → C ① 不安全 | 20.20.20.105  $Q \circ r$   $\uparrow$  :  $\triangle$  admin 3.4 NETWORK CONFIGURATION INNOSILICON CONFIDENTIALAccel 1539/1  $0/0$ 

![](_page_6_Picture_49.jpeg)

## 3.5 OTHER PAGES

### 3.5.1 CHANGE THE OPERATE MODE

There are 4 modes can be choosed, please click the "Save" after you set the mode.

![](_page_7_Picture_32.jpeg)

## 3.5.3 UPGRADE

![](_page_8_Picture_59.jpeg)

![](_page_8_Picture_60.jpeg)

## 3.5.4 REBOOT

![](_page_9_Figure_2.jpeg)